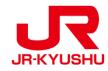

# Travel Agency

# JR KYUSHU RAIL PASS Online Booking -How to confirm/change (Seat Reservation)-

Last updated: June1, 2023

# **Table of contents**

**1. First-time login (setting your own password)** 

2. Logins with your own password

3. Confirming your reservation

4. Changing seat reservation

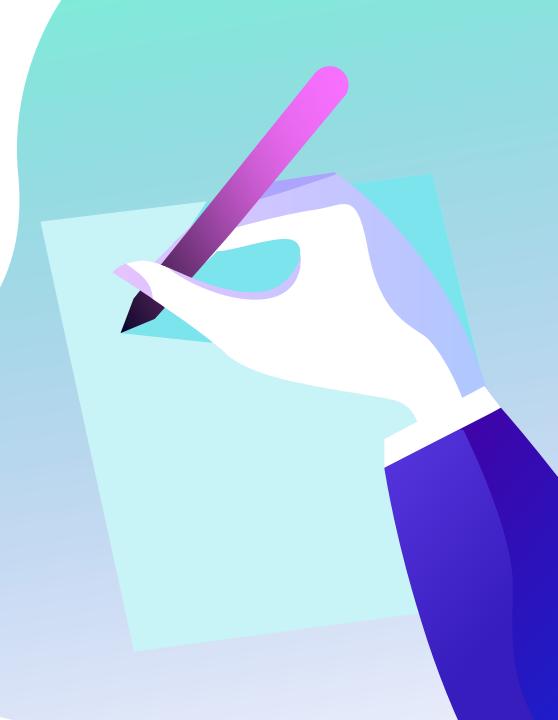

## Confirm your reservation information.

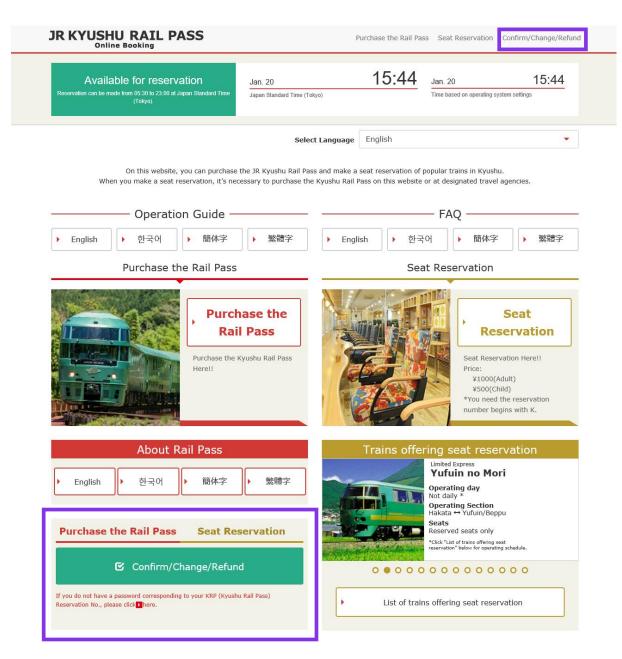

### Click "Confirm/Change/Refund" to confirm/change your reservation.

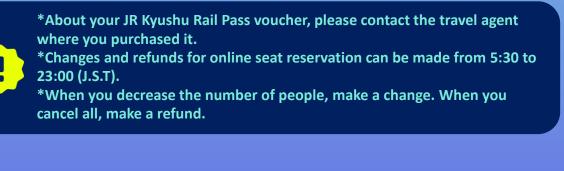

# First-time login (setting your own password) Click "Register" in "New Registration" column.

| Login                                                                                                    |          |
|----------------------------------------------------------------------------------------------------|----------|
| New Registration           * If you do not have a password corresponding to your KRP (Kyushu Rail Pass) reservation No., please click                                                                                                    | k here.  |
| To Top Page                                                                                                    | Register |
| Required indicates that entry is required.         Customer Information         Travel Agency Name         For customers who have MCO which is issued by next Travel agencies, please select the Travel agency's name from following list. |          |
| NTA (Nippon Travel Agency), KLOOK *For other MCO users other than above, please do not select anything.  MCO Sample(s)                                                                                                    |          |
| KRP (Kyushu Rail Pass) Reservation No./MCO No. Required                                                                                                    |          |
| Password Required * If you forget your password, please register from <b>D</b> here again.                                                                                                    |          |

### First-time login (need to set your own password)

You need to purchase a JR Kyushu Rail Pass voucher at a designated travel agency first. If you log in for the first time after the purchase, click "Register" to set your own password.

\*Note: Paper MCOs issued by travel agencies other than Nippon Travel Agency (and its affiliate travel agencies) are not eligible for online seat reservation service.

## (2) Confirm the user agreement.

### Agreement(s)

Japanese Terms and User Agreement(PDF)

All English versions provided for reference purposes only. In any event, the Japanese version shall prevail.

#### JR Kyushu Rail Pass Online Booking Terms and User Agreement (Enacted on August 1, 2017)

Kyushu Railway Company (hereinafter referred to as "JR Kyushu") stipulates the JR Kyushu Rail Pass Online Booking Terms and User Agreement (hereinafter referred to as the "Terms and User Agreement") as shown below for the use of JR Kyushu Rail Pass Online Booking, which JR Kyushu operates for foreigners visiting Japan.

#### Article 1(Scope of Application)

- 1. The Terms and User Agreement shall apply to customers (hereinafter referred to as the "User") who use the service (hereinafter referred to as the "Online Booking service") provided by JR Kyushu through JR Kyushu Rail Pass Online Booking.
- 2. With regard to the use of the Online Booking service, the User shall comply with the Terms and User Agreement in good faith.

#### Article 2(Date and Time)

Unless otherwise specified, the dates and times shown in the Terms and User Agreement shall be based on Japan Standard Time.

#### Article 25(Governing Law and Jurisdiction)

- 1. Any and all disputes arising between the User and JR Kyushu shall be settled in good faith between the parties.
- The Terms and User Agreement shall be governed by the laws of Japan, and any and all disputes between the User and JR Kyushu shall be submitted to the exclusive jurisdiction of the Fukuoka District Court or the Fukuoka Summary Court in the first instance.

#### Article 26(Effective Date of Terms and User Agreement)

The Terms and User Agreement shall come into effect at 10:00 on August 1, 2017 in Japan Standard Time.

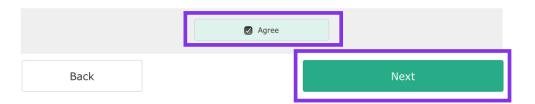

### Read the terms and check the check box next to "Agree". Then click "Next".

## (3) Enter your e-mail address to receive a temporary password.

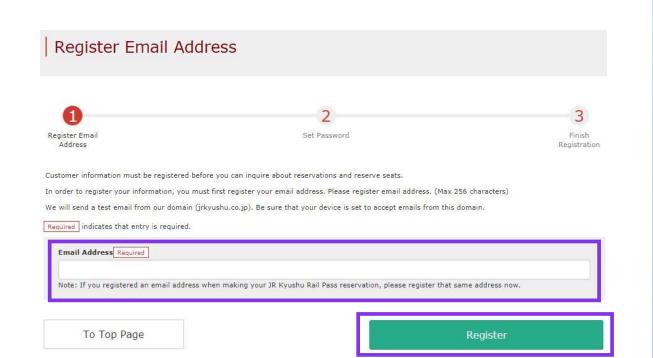

Enter the e-mail address registered at the time of reserving your voucher and click "Register".

## (4) When the screen like below is displayed, a temporary password will be sent to the registered e-mail address.

### E-mail Address Registration Accepted

Registration of email address has been accepted.

We will soon send you an email with an access address. Please access this address to continue the reservation process.

If you do not receive email within a reasonable span of time, you may have entered the address incorrectly. Please send the (correct) email address again.

To Top Page

### Please check your e-mail.

## (5) Example of the automatically sent e-mail to inform a temporary password.

[JR Kyushu Rail Pass] We have received your registration request. (R01) 今日 12:24

Thank you for using our JR Kyushu Rail Pass Online Booking.

We have received your registration request. (Registration is not yet completed.)

\* Here is your temporary password.

\_\_\_\_\_

82KUpvEi

### \_\_\_\_\_

2

\* Please go to the following web address to continue registration. https://kyushurailpass.jrkyushu.co.jp/reserve/RegisterPasswordInputPage? code=UhV8bLdQ8117100000008782

\_\_\_\_\_

### JR Kyushu Rail Pass Online Booking

https://kyushurailpass.jrkyushu.co.jp/reserve/

\* This email was sent from a send-only account. We cannot respond to replies emailed to this address.

\* This email was sent by the JR Kyushu Rail Pass Online Booking. If you have received this email in error, please inform us of the error and then delete this message. Thank you.

Contact: <u>https://kyushurailpass.jrkyushu.co.jp/reserve/InquiryPublicEmailInputPage</u>

Kyushu Railway Company

## **①Temporary password (Valid 3 hours)**

## **②**Access the URL described in the e-mail.

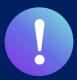

Booking service for reserved seats in advance through JR KYUSHU RAIL PASS Online Booking is available (additional fee will be charged) for those who purchase the following eMCO (voucher) below.

\*Some parts of operations will be different according to eMCO you purchased. Please notice your eMCO again.

#### **1eMCO** 回绕回 **JR KYUSHU RAIL PASS** LOGO **Online Booking** MARK Display Date: 2007/12/25 19:41 [Travel agencies/Shops] JR Kyushu Rail Pass Voucher Customer's Coupon This is the coupon for TEST TARO \* This eMCO cannot be used for boarding. EGL Tours JTB Please go to the designated exchange office prior to boarding, and exchange it for a valid JR Kyushu Rail Pass. \* The traveler must appear in person at the exchange office to make the exchange \* To receive your passes, you must present the following: - eMCO (this receipt) - Your passport. JALPAK **Package Tour** \* Exchange may be made during normal business hours at a voucher exchange office. Hours vary by office. Please check ahead if planning to make the exchange in the early morning or late evening. For details about locations and hours, go here. (https://www.jrkyushu.co.jp/english/pdf/BusinessHours.pdf) **Kinki Nippon Tourist** cola tour Reservation Receipt No. KRP Reservation No. KKTA07120187419 RKTA07120187153 Travel Agent Name Kyushu Travel A JR Kyushu Jet Ferry LION TRAVEL Ticket Agent Name KTA Store1 Issue Date Please exchange within 3 months of issue date. 2007/12/25 The number written here on the voucher is Doctortour KKday Ticket Type All Kyushu Area Pass 5 days required to reserve seats. JPY 18,000 Hana tour Fliggy User Information Name Korea Railroad TEST TARO Ctrip Adult(s)/Child(ren) Corporation Adult Seat Reservation(s) Seats for some trains may be reserved in advance, for an additional fee. If you would like to reserve seats, please visit JR Kyushu Rail Pass Online Booking. myrealtrip Please have your KRP reservation number handy so that you can provide it with your Seat Reservation(s) (https://kyushurailpass.jrkyushu.co.jp/reserve) NOTICE \* Validity Admitted under entry status "TEMPORARY VISITOR" \* To change or cancel If you wish to change or cancel your reservation, please contact the agent that sold the voucher to you \* Inquiries about JR Kyushu Rail Pass Please access JR Kyushu Rail Pass Online Booking and submit your query or comment using the online form Please have your KRP reservation number handy so that you can provide it with your query (https://kyushurailpass.jrkyushu.co.jp/reserve) KYUSHU RAILWAY COMPANY

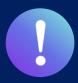

Booking service for reserved seats in advance through JR KYUSHU RAIL PASS Online Booking is available (additional fee will be charged) for those who purchase the following eMCO (voucher) below. \*Some parts of operations will be different according to eMCO you purchased. Please notice your eMCO again.

## **2eMCO** (E-Ticket ) issued by Nippon Travel Agency

[Travel agencies/Shops] Nippon Travel Agency and its affiliate travel agencies/shops

|                                                                                                    | J (ALL) RAIL PASS 3DAYS**Sam                                                                                                    |                                           |
|----------------------------------------------------------------------------------------------------|----------------------------------------------------------------------------------------------------|-------------------------------------------|
| VOUCHER No. :                                                                                                    | 00201000285                                                                                                    | The number written here on the voucher is |
| NAME :                                                                                                    | MR JOHN LENNON**Sample**                                                                                                    | required to reserve seats.                |
| ADULT / CHILD :                                                                                                    | ADULT                                                                                                    |                                           |
| то:                                                                                                    | Kyushu Railway company                                                                                                    |                                           |
| JPY :                                                                                                    | 15,000                                                                                                    |                                           |
| USD :                                                                                                    | 145.63                                                                                                    |                                           |
| RATES OF EXCANGE :                                                                                                    | 100JPY = 0.97USD                                                                                                    |                                           |
| ISSUE BY :                                                                                                    | ABC Tours Inc / U. S. A.                                                                                                    |                                           |
| ISSUED DATE :                                                                                                    | 11 Jul 2018<br>Please exchange within 3 months of Issue date                                                                                                    |                                           |
| Reservation<br>s for some trains may be reserved in adva<br>a would life to reserve seeb, please visit.<br>https://kyushurailpass.jrkyush | JR Kyushu Rati Pass Online Booking.                                                                                                    |                                           |
| porary Vbitor" entry status, stamped et in<br>ur name in the claim ticket must be spelle<br>ch person must need a ticket even though      |                                                                                                    |                                           |
|                                                                                                    | e Order can be refunded only at the very same office that keyued the Order,<br>Bing charge and a communication fee, set in the regulations of each issuing                 |                                           |
|                                                                                                    | HU RAIL PASS can be refunded only within a valid period and before the first date<br>ge office. (10% of the yen price will be charged as a handling fee.) No refund can be |                                           |
|                                                                                                    |                                                                                                    |                                           |

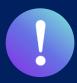

Booking service for reserved seats in advance through JR KYUSHU RAIL PASS Online Booking is available (additional fee will be charged) for those who purchase the following eMCO (voucher) below.

\*Some parts of operations will be different according to eMCO you purchased. Please notice your eMCO again.

## **3KLOOK** Voucher (E-Ticket issued by KLOOK) / eMCO

[Travel agencies/Shops] KLOOK

| KLOOK<br>3/5 Day JR All/North/South Kyushu<br>Pass (Japan Pick Up)        | The number written here on the voucher is required to reserve seats.                                                                                                    |  |  |
|---------------------------------------------------------------------------|----------------------------------------------------------------------------------------------------|--|--|
| Package<br>3 Day JR Kyushu Pass<br>Lead Person Name<br>KYUSHU TARO        | JR KYUSHU RAIL PASS       Image: Conline Booking         Online Booking       Image: Conline Booking                                                                                                    |  |  |
| Date<br>Mar 22, 2019<br>Quantity<br>1 x Adult<br>Booking No.<br>QMG635864 | Display Date: 2007/12/25 19:41<br>JR Kyushu Rail Pass Voucher Customer's Coupon<br>This is the ocupon for<br>TEST TARO<br>* Inis eMCO cannot be used for boarding.<br>Please go to the designated exchange office prior to boarding, and exchange it for a valid JR Kyushu Rail Pass.<br>* Tho traveler must appear in person at the exchange office to make the exchange.<br>* To receive your passes, you must present the following:<br>- Your passport.<br>* Exchange may be made during normal business hours, at a voucher exchange office.                                                                                                    |  |  |
| C Tap to enlarge<br>Voucher No.<br>QMG635864JR0                           | Hours vary by office. Please check ahead if planning to make the exchange in the early morning or late evening.<br>For details about locations and hours, go here. (https://www.escificelide/diverse diverse di diverse diverse diverse |  |  |

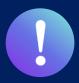

Booking service for reserved seats in advance through JR KYUSHU RAIL PASS Online Booking is available (additional fee will be charged) for those who purchase the following eMCO (voucher) below.

\*Some parts of operations will be different according to eMCO you purchased. Please notice your eMCO again.

# **(4) eMCO** (E-Ticket) issued by LINKTIVITY

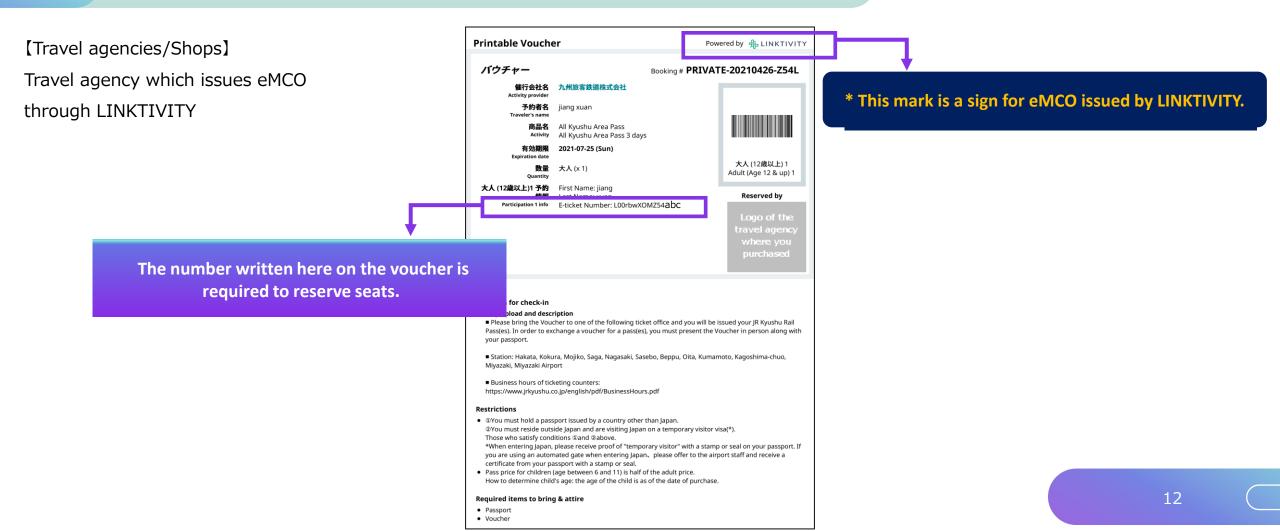

# (6) Set your own password.

| Set Password                                                                                                    |                                                         |                             |
|----------------------------------------------------------------------------------------------------|---------------------------------------------------------|-----------------------------|
| Register Email<br>Address                                                                                                    | 2<br>Set password                                       | 3<br>Finish<br>Registration |
| Required indicates that entry is required.                                                                                                    |                                                         |                             |
| Kyushu Exchange voucher (eMCO/MCO) issued by a tra                                                                                                    | t select anything.                                      |                             |
| New Password Required                                                                                                    | New Password (Confirm) Required                         | 5                           |
| * Password must be 8 to 15 characters (letters, numerals,<br>* Please include at least 1 letter and 1 number. Cannot set<br>* Acceptable Symbols<br>! # % & ( ) * + / ; < = > ? @ [ ] ^ _ {   } ~ . ,<br>* Password cannot start with a symbol.<br>* Any number that is identical to KRP (Kyushu Rail Pass) Re | a password that consists of all letters or all numbers. |                             |
|                                                                                                    | Set passwo                                              | rd                          |

### **①Travel Agency Name**

| Travel Agency Name                  | Select                  |
|-------------------------------------|-------------------------|
| еМСО                                | (Don't select anything) |
| eMCO issued by Nippon Travel Agency | NTA                     |
| "KLOOK Voucher" issued by KLOOK     | KLOOK                   |
| eMCO issued by KLOOK                | (Don't select anything) |
| eMCO issued by LINKTIVITY           | LINKTIVITY              |

# **2** Enter your 15-digit KRP Reservation No. starting with capital letter K.

\* Enter your MCO No. shown on the eMCO/MCO issued by Nippon Travel Agency or KLOOK.

③Enter the purchaser's name registered at the time of purchasing your voucher.

**④**Enter the temporary password (valid 3 hours after issuance) you received in the e-mail.

**(5)** Read the caution notes and enter a new password.

Then click "Set password".

# (7) Password setting completed.

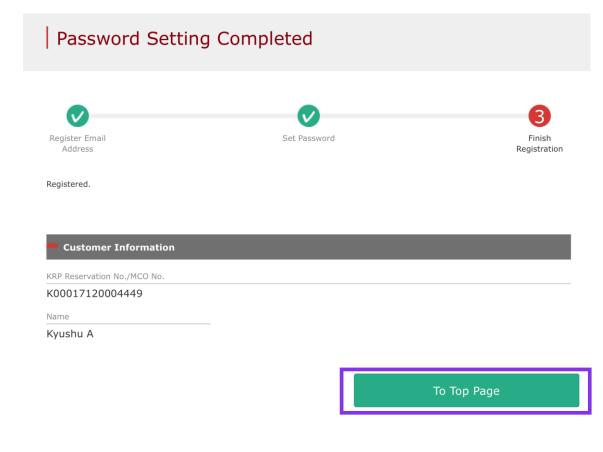

### Confirm the KRP Reservation No. and name. Then click "To Top Page".

# 2. Log in.

### Login

#### New Registration

\* If you do not have a password corresponding to your KRP (Kyushu Rail Pass) reservation No., please click here.

| -  | -   |      |  |
|----|-----|------|--|
| 10 | тор | Page |  |

Register

#### Required indicates that entry is required.

| Travel Agency Name                                                                                                    |             |  |
|----------------------------------------------------------------------------------------------------|-------------|--|
| For customers who have MCO which is issued by next Travel agencies, please select the Trave<br>name from following list. | el agency's |  |
| NTA (Nippon Travel Agency), KLOOK                                                                                        |             |  |
| *For other MCO users other than above, please do not select anything.                                                    |             |  |
|                                                                                                    |             |  |
| MCO Sample(s)                                                                                                    |             |  |
| KRP (Kyushu Rail Pass) Reservation No./MCO No. Required                                                                  |             |  |
| Password Required                                                                                                    |             |  |
| If you forget your password, please register from <mark>D</mark> here again.                                             |             |  |
| Г                                                                                                    |             |  |

### Logins with your own password

### <Travel Agency Name>

| Travel Agency Name                  | Select                  |
|-------------------------------------|-------------------------|
| eMCO                                | (Don't select anything) |
| eMCO issued by Nippon Travel Agency | NTA                     |
| "KLOOK Voucher" issued by KLOOK     | KLOOK                   |
| eMCO issued by KLOOK                | (Don't select anything) |
| eMCO issued by LINKTIVITY           | LINKTIVITY              |

<KRP Reservation No./MCO No. and Password> Enter your KRP Reservation No./MCO No. and your own password. Then click "Login".

\*Note: If you forget your password, do customer registrations again.

# 3. Confirming your reservation(1) Click "Seat Reservation Query" tab.

| Rail Pas         | ss Reser | vation Que    | ry     | Seat R          | eservation Query |
|------------------|----------|---------------|--------|-----------------|------------------|
| Application      | Details  |               |        |                 |                  |
| Reservation Date | 2017/12/ | 27 17:11:06   |        |                 |                  |
| Train Name       |          |               |        | Departure Date  |                  |
| (busuki no Ta    | amatebak | o 1           |        | 2018/01/27      |                  |
| Departure Statio | on       | Departure Tim | e      | Arrival Station | Arrival Time     |
| Kagoshima-o      | huo      | 09:58         |        | Ibusuki         | 10:49            |
| Adult(s)         | Child(re | en) Sta       | us     |                 |                  |
| 2                | 1        | Iss           | ued    |                 |                  |
|                  |          |               |        |                 |                  |
|                  |          |               | Detail | led View        |                  |

## Click "Seat Reservation Query" tab.

### Click "Detailed View" to display details of seat reservation.

# 4. Changing seat reservation(1) Select "Seat Reservation Query" tab and display reservation details.

| Rail Pas          | s Resei  | vation Que    | ery  | Seat R          | eservation Query |
|-------------------|----------|---------------|------|-----------------|------------------|
| Application       | Details  |               |      |                 |                  |
| Reservation Date  | 2017/12/ | /27 17:11:06  |      |                 |                  |
| Frain Name        |          |               |      | Departure Date  |                  |
| busuki no Ta      | matebak  | io 1          |      | 2018/01/27      |                  |
| Departure Station | n        | Departure Tin | ie 📘 | Arrival Station | Arrival Time     |
| Kagoshima-cl      | huo      | 09:58         | -    | Ibusuki         | 10:49            |
| Adult(s)          | Child(re | en) Sta       | tus  |                 |                  |
| 2                 | 1        | Iss           | ued  |                 |                  |
|                   |          |               |      |                 |                  |
|                   |          |               |      |                 |                  |

## Click "Seat Reservation Query" tab.

# Click "Detailed View" to display details of seat reservation.

# (2) Click "Proceed to change"

### Seat Reservation Query

### **Payment Amount**

|            | Price per<br>person | Tickets | Subtotal    |
|------------|---------------------|---------|-------------|
| Adult(s)   | JPY 1,000           | 2       | 2 JPY 2,000 |
| Child(ren) | JPY 500             | 1       | . JPY 500   |
|            | То                  | tal     | JPY 2,500   |

### Train(s) Used

| Train Name           |                | Departure Date  |               |
|----------------------|----------------|-----------------|---------------|
| Ibusuki no Tamatebal | ko 1           | 2018/01/27      |               |
| Departure Station    | Departure Time | Arrival Station | Arrival Time  |
| Kagoshima-chuo       | 09:58          | Ibusuki         | 10:49         |
| Facilities Usage     | Car            |                 | Seat Location |
| Reserved Seat        | 2              |                 | 16A 17A 18A   |

### **Customer Information**

| Name          |  |  |  |
|---------------|--|--|--|
| Kyushu A      |  |  |  |
| Email Address |  |  |  |

### **Credit Card Details**

| Card No.       | Credit Card Company | Term of Validity |
|----------------|---------------------|------------------|
| ****_****-1002 | UC,Master,VISA      | 09/2022          |

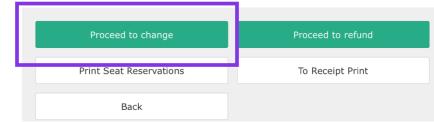

## Click "Proceed to change".

# (3) Enter train information.

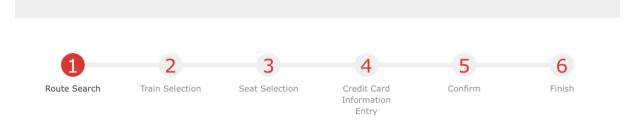

#### Search Item(s)

**Route Search** 

Required \* indicates that entry is required.

| Please select.         |                     | - |  |
|------------------------|---------------------|---|--|
|                        |                     |   |  |
| Boarding Date Required |                     |   |  |
| yyyy/MM/dd             | <b>#</b>            |   |  |
|                        |                     |   |  |
|                        | Child(ren) Required |   |  |

\* Can reserve for up to the number of users in rail pass reservation.

\* Unable to book child(ren) only. When adding one or more child(ren) to a group, please change the number of persons in reservation from "Confirm Reservation Details" and proceed to "Proceed to change screen."

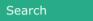

# Enter train information you wish to change to and click "Search".

\*A handling fee may be charged depending on the content of change as to the number of people.

### **Example of when there is handling fee:**

| Number of pe | ople   |       |            | Handling fee                        |  |
|--------------|--------|-------|------------|-------------------------------------|--|
|              | before | after | difference |                                     |  |
| Decrease     | 2      | 1     | -1         | Required<br>(Refund for one person) |  |
| Add          | 1      | 2     | +1         | Not required                        |  |

\*You can set the number of people from 1 to 7 in total. You are unable to set 0 for adult(s) column.

\*You are unable to change the division between adults and children. If you change the division (e.g. make a child to an adult), it is regarded as refunding and making a new reservation at the same time.

## (4) Select a train to reserve a seat(s).

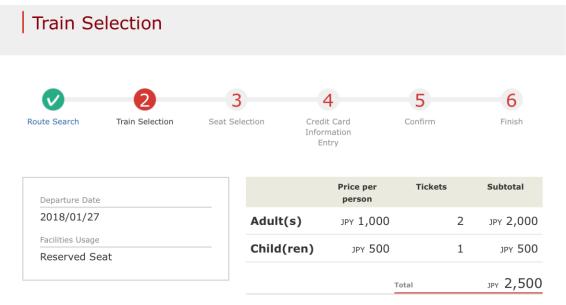

#### Reservations can be made during these hours: 05:30 to 23:00 (JST)

| Departure<br>Station | Departure Time |   | Arrival Station | Arrival Time | Train Name                    |                                              |
|----------------------|----------------|---|-----------------|--------------|-------------------------------|----------------------------------------------|
| Kagoshima-<br>chuo   | 09:58          | + | Ibusuki         | 10:49        | Ibusuki no<br>Tamatebako<br>1 | Select<br>(Available for<br>reservation)     |
| Kagoshima-<br>chuo   | 11:57          | + | Ibusuki         | 12:47        | Ibusuki no<br>Tamatebako<br>3 | Select<br>(Few vacant seats)                 |
| Kagoshima-<br>chuo   | 14:02          | + | Ibusuki         | 14:58        | Ibusuki no<br>Tamatebako<br>5 | Select<br>(Not available for<br>reservation) |

# Choose a train for which you wish to reserve a seat(s) and click "Select" button corresponding to it.

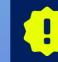

There is a limited number of seats available for sale on each train. Even if there are seats available on your desired train, you may not be able to purchase them.

<To previous choice

To next choice>

20

# (5) Select a seat assignment method.

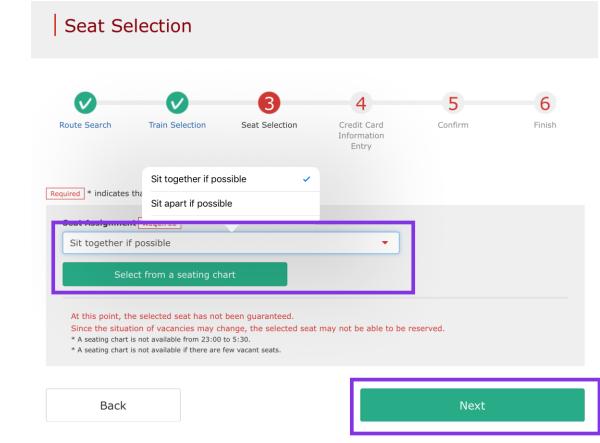

Select a seat assignment method you wish to use and click "Next". Or click "Select from seating chart" to display a seating chart.

\*A seating chart is not available from 23:00 to 5:30. \*A seating chart is not available if there are few vacant seats.

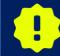

At this point, the selected seat has not been guaranteed. Since the situation of vacancies may change, the selected seat may not be able to be reserved.

### **★**For customers who make a seat reservation of Kyushu Shinkansen

For customers who boarding onto Shinkansen between Hakata~Kagoshima-chuo with bringing large baggage which the total dimensions are greater than 160cm after May 20th, 2020, we ask them to use a "seat with oversized baggage area". However, <u>it</u> cannot be made a reservation of seat with oversized baggage area at JR KYUSHU RAIL PASS Online Booking service. We are very sorry for your inconvenience, if you request this seat, please reserve at the ticket counter after arriving Japan.

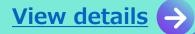

## <Details on how to select a seat(s) using a seating chart>

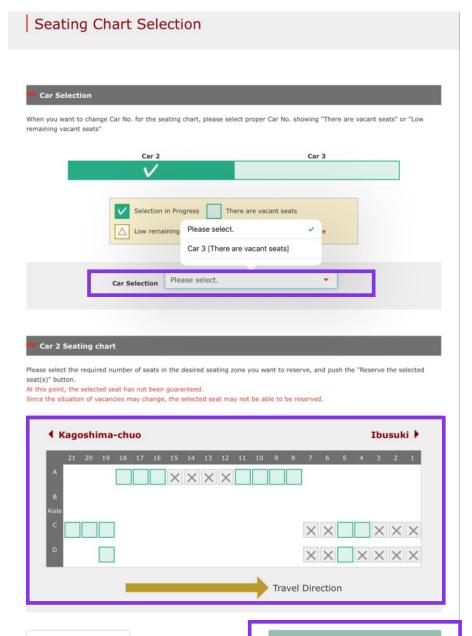

Back

### Select a car you wish to reserve.

\* At this point, the selected seat has not been guaranteed. Since the situation of vacancies may change, the selected seat may not be able to be reserved.

\* The running direction of Limited Express Sonic (between Hakata - Oita) will be changed to opposite at Kokura station (First car will be changed as last train). There are some cases that direction is difference from seat map, please notice.

## Select (check) a seat(s) you wish to reserve and click "Next".

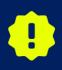

On busy season (Weekend, Japanese national holiday...), there are possibilities that network connection for reservation request will be concentrated. If you cannot proceed to next step, please try again after short interval.

## (6) Select the rail pass usage date to change

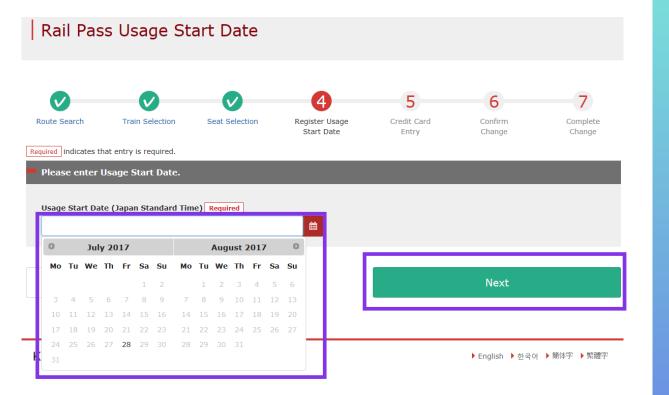

Register the usage start date of your rail pass and click "Next". The candidate dates are displayed according to the boarding date you wish board the train and the type of your rail pass.

\*A pass is valid for 3 or 5 consecutive days including the usage start date. If the usage start date of a 3-day pass is October 5, it is valid on October 5, 6, and 7.

# (7) Enter KRP Reservation No./MCO No. for a child(ren).\*Necessary only when reserving a designated seat(s) for a child(ren)

| Enter Child's KRP Reservation No./MCO No.                      |  |
|----------------------------------------------------------------|--|
|                                                                |  |
| Reservations Accepted During These Hours: 05:30 to 23:00 (JST) |  |
| Required indicates that entry is required.                     |  |
| Enter child's KRP (Kyushu Rail Pass) Reservation No./MCO No.   |  |
| 1                                                              |  |
| KRP(Kyushu Rail Pass) Reservation No./MCO No. Required         |  |
|                                                                |  |
|                                                                |  |
| Back Next                                                      |  |
|                                                                |  |

If you set 1 or more to child(ren)'s column, enter the KRP Reservation No./MCO No. of child(ren) and click "Next".

## (8) Enter credit card information used for settlement.

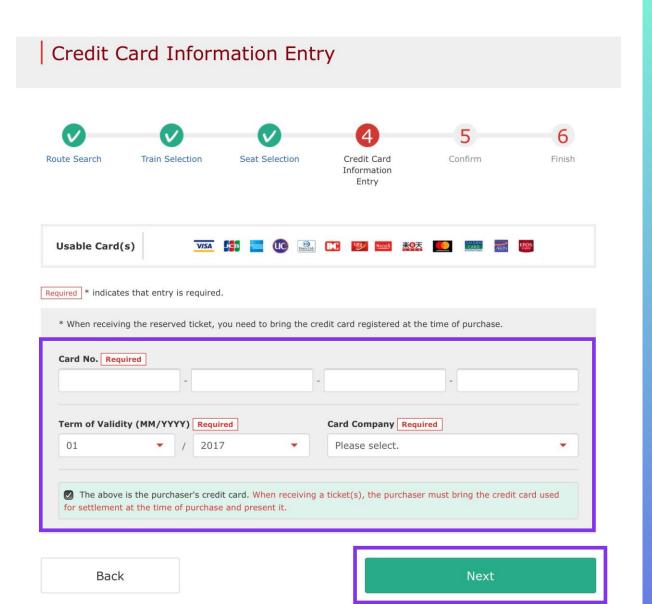

### Enter your credit card's "Card No.", "Term of Validity and "Card Company". Read the caution notes and check the check box.

### Then click "Next".

\*The credit card must be the purchaser's own. \*You need to present the credit card used for settlement when you receive the reserved seat ticket.

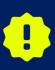

If you make a change, we charge the full amount of the changed reservation to your credit card and refund your original reservation in full. Although we process settlement right after you click, your credit card company might process it at a later date.

## (9) Confirm the contents of changed reservation.

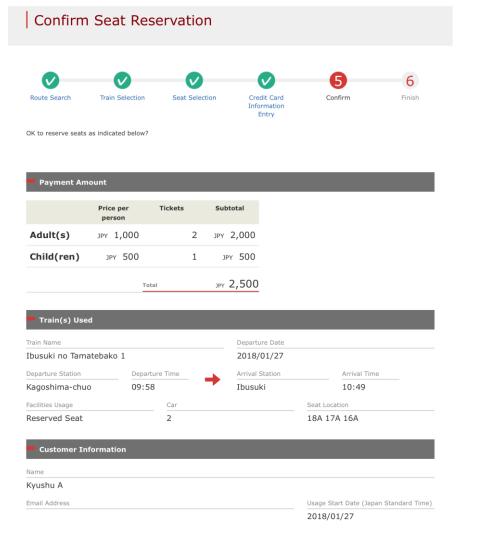

| ****_****-1002      | UC,Master,VISA      | 09/2022                    |
|---------------------|---------------------|----------------------------|
| Card No.            | Credit Card Company | Term of Validity (MM/YYYY) |
| Credit Card Details |                     |                            |

Confirm the contents of reservation. If it is correct, click "Reserve (Pay)".

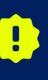

There are cases that you need a little time to complete the payment. Please do not any operation on your own (e.g. to click "Back" button on web browser) until proceeding "confirmation step of payment"

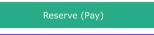

## (10) Change completed.

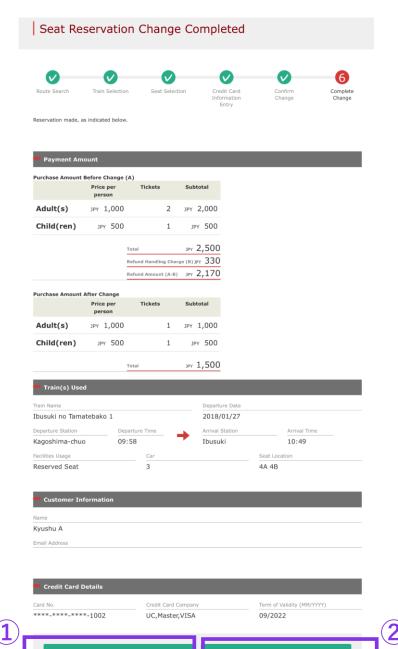

## **①To print a "Reserved Seating Coupon", click "Print Seat Reservations".**

## **②To print a receipt, click "To Receipt Print".**

## (11) Example of the automatically sent e-mail when a change is completed

[JR Kyushu Rail Pass] Your assigned-seat reservation has been changed.(R04)

今日 17:31

Mr./Ms.Kyushu A

Thank you for using our JR Kyushu Rail Pass Online Booking.

\* Reservation change notification

Your reservation was changed as follows, and your credit card was charged accordingly.

\* Reservation Details

Purchaser name: Kyushu A

Total amount: 1,830 (JPY)

\* Revised reservation
Date/time reservation was requested: 2017/12/27 17:31 (Japan time)
Reservation No. 61341
For 1 adult(s) and 1 child(ren)
Boarding date and time 2018/01/27 09:58 (Japan time)
Boarding section: Kagoshima-chuo to Ibusuki
Train name: Ibusuki no Tamatebako 1
Seat(s): Car 3, 4A, 4B

### Important:

\* Please pick up your ticket(s) prior to boarding time. Although your reservation is confirmed, you will not be able to board without a ticket.

\* Your ticket(s) will be given to you when you pick up your JR Kyushu Rail Pass(es). Once you have received your Rail Pass(es), you will no longer be able to make changes or request refunds through the JR Kyushu Rail Pass Online Booking.

\* You will not be able to pick up tickets after boarding time has passed. Note that an automatic refund will not be provided if you fail to pick up your ticket(s) or board your train. If you were unable to pick up your ticket(s), please visit the following web page and fill out the form.

Contact: https://kyushurailpass.irkyushu.co.ip/reserve/InguiryPublicEmailInputPage

## Please check your e-mail.

## (10) Example of the "Reserved Seating Coupon"

| JR KY                                                                                                   | USHU RAIL PASS                                                                                        |
|----------------------------------------------------------------------------------------------------|----------------------------------------------------------------------------------------------------|
|                                                                                                    | Online Booking                                                                                        |
| -KYUSHU                                                                                                 |                                                                                                    |
| ting Coupon                                                                                             | Display Date: 2017/12/27 17:11(JST)                                                                   |
|                                                                                                    | Date and Time of Purchase: 2017/12/27 17:11 (JST)                                                     |
| IR Kyushu                                                                                               | Reserved Seating Coupon                                                                               |
| Dease nick up your ticket (s) from the ticket offi                                                      | ce 30 minutes before train departure time. Although your reservation is confirmed,                    |
| you will not be able to board without a ticket.                                                         | · · · ·                                                                                               |
| Your ticket(s) will be given to you when you pick<br>you will no longer be able to make changes or requ | up your Rail Pass(es). Once you have received your Rail Pass(es),                                     |
| To receive your tickets, you must present the foll                                                      |                                                                                                    |
| - The credit card you used when making the reserva                                                      |                                                                                                    |
| Note: For fastest pickup, you should also preser<br>Tickets can be picked up from the ticket office du  | nt your reserved seat receipt (this receipt).<br>Iring normal business hours. Hours vary by location. |
| Please check ahead if planning to pick up your tic                                                      |                                                                                                    |
| For details about locations and hours, go here. (h                                                      | nttps://www.jrkyushu.co.jp/english/pdf/BusinessHours.pdf)                                             |
| Reservation Receipt No.                                                                                 | KRP Reservation No.                                                                                   |
| R00017120004449                                                                                         | K00017120004449                                                                                       |
|                                                                                                    | MARS No.                                                                                              |
|                                                                                                    | 63406                                                                                                 |
| Purchaser Information                                                                                   |                                                                                                    |
| Name                                                                                                    | Card Brand Card No.                                                                                   |
| Kyushu A                                                                                                | UC, Master, VISA *********1002                                                                        |
| Purchaser Details                                                                                       |                                                                                                    |
| Boarding Day                                                                                            |                                                                                                    |
| 2018/01/27<br>Departure Station                                                                         | Departure Time                                                                                        |
| Kagoshima-chuo                                                                                          | 09:58                                                                                                 |
| Arrival Station                                                                                         | Arrival Time                                                                                          |
| Ibusuki                                                                                                 | 10:49                                                                                                 |
| Train Name                                                                                              | Travel Time                                                                                           |
| Ibusuki no Tamatebakol                                                                                  | 00:51                                                                                                 |
| Facilities Usage<br>Reserved Seat                                                                       |                                                                                                    |
| Seat (s)                                                                                                |                                                                                                    |
| Car 2 16A, 17A, 18A                                                                                     |                                                                                                    |
| Amount Used                                                                                             |                                                                                                    |
| JPY 2, 500                                                                                              |                                                                                                    |
| Travelers                                                                                               |                                                                                                    |
| Adult(s) 2                                                                                              |                                                                                                    |

To make changes to your ticket reservation, or to cancel it for a refund, please complete the relevant procedure at our online sales service no later than 6 minutes before departure and receipt.

If you would like to cancel and receive a refund after obtaining your ticket(s), please come to a JR Kyushu Rail Pass office prio to your scheduled departure time. Refund requests cannot be accepted after the boarding time has passed.

Please note that a refund service charge will be applied when a reservation is canceled. If you are reducing the number of travelers, the refund service charge will be applied for each individual withdrawn from the group. \* Inquiries

Please access JR Kyushu Rail Pass Online Booking and submit your query or comment using the online form. Please have your KRP reservation number handy so that you can provide it with your query. (https://kyushurailpass.jrkyushu.co.jp/reserve)

KYUSHU RAILWAY COMPANY

\*Printing your e-Ticket is recommended.

\*Present it when you receive the reserved pass at a designated JR Kyushu counter.

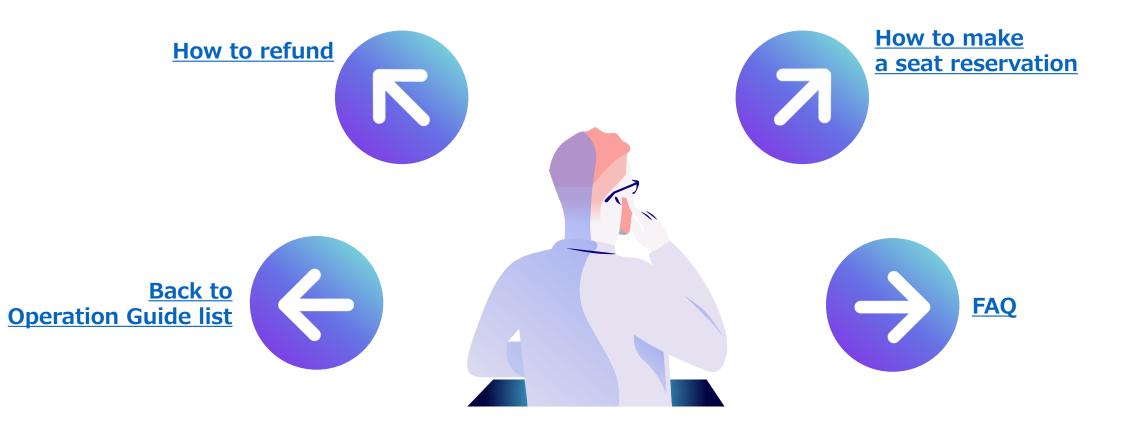